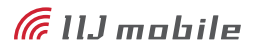

# **IIJモバイルサービス**

セットアップガイド [UX312NC]

IIJモバイルサービスに接続するまでの手順を解説します。

## **はじめにご確認ください**

**注意事項**

 IIJモバイルサービス/タイプD、またはタイプK(以下、IIJモバイル)が提供する通信環境でのみ、ご利用になれ ます。

IIJ-MVNO154-0009

ň

- SIMカードを取り付けた状態に限り、ご利用になれます。
- SIMカード及びUX312NCのご利用は、IIJインターネットサービス契約約款に準じます。
- サービスに関するご質問、SIMカード及びUX312NCのアフターサービスについては、お客様の運用管理担当者 を通じて、IIJへお問い合わせください。
- IIJモバイルの接続設定に必要なPPPログイン名、PPPパスワード、及びAPNは、お客様の運用管理担当者にお 問い合わせください。
- サービスエリア内であっても、屋内や電車の中、トンネル、地下、ビルの陰、山間部など、電波の届きにくい所では 突然通信が途切れたり、通信ができない場合があります。また、地域的に電波状況の良くない場所もありますので、 あらかじめご了承ください。
- 本書及び本書に記載された製品のご利用によって発生した損害、及びその回復に要する費用については、IIJは一 切の責任を負いません。

#### **動作環境**

### **▶ Windows※1**

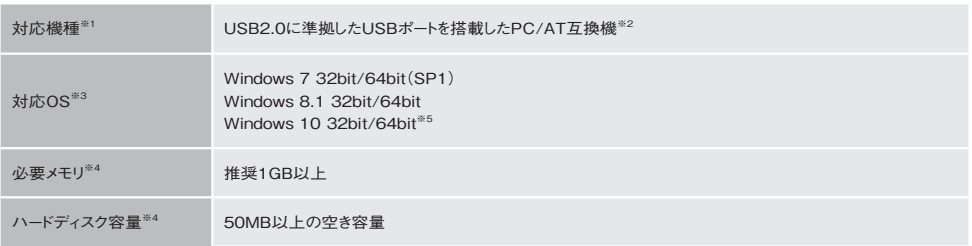

※1:ファームウェアのバージョンがv2.0.0で稼動するUX312NCに限り、パソコンでのご利用をサポートします。ファームウェアのバージョン確 認およびアップデート方法については[4ページの「ファームウェアのバージョンアップ」を](#page-3-0)ご覧ください。

※2:USBハブを経由しての動作は保証いたしかねます。

※3:OSアップグレードからの動作は保証いたしかねます。

※4:必要メモリ及びハードディスクの空き容量は、システム環境によって異なることがあります。

※5:Windows 10の各バージョンの対応状況は「IIJモバイル サポートサイト(https://www.iijmobile.jp/news/osinfo\_win10.html)」をご 覧ください。

#### **▶ M2Mデバイス(ルータ機器等)**

対応機種 ご使用のルータ機器のメーカに直接お問い合わせください

# **パソコンでのご利用方法**

### **ドライバのインストール**

UX312NCのドライバのインストール方法を説明します。

・UX312NCをパソコンでご利用の際に必要となるセットアップ手順です。

- ・説明ではWindows 7の画像を例に使用しています。 a
	- ・タッチパネルをご利用の場合は「クリック」を「タップ」に読み替えてください。
- **●下記URLからドライバ(UX312NC-Driver-**Installer.zip)をダウンロードします。

https://www.ncxx.co.jp/product/ux312nc/ download/6567

- **<sup>■</sup>** UX312NCをご使用のパソコンに接続します。 接続後、UX312NC本体のLEDランプが青く点滅す るのをご確認ください。
- **❸** UX312NC-Driver-Installer.zipを解凍し、フォル ダ内のUX312NC Driver Installer.exeを実行し ます。

※Windowsの設定によっては、ユーザアカウント 制御のダイアログが表示される場合がありますが、 「はい」をクリックして次へ進みます。

**❹** インストーラが起動します。

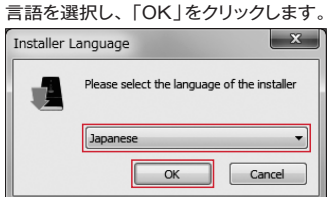

**❺**「次へ」をクリックします。

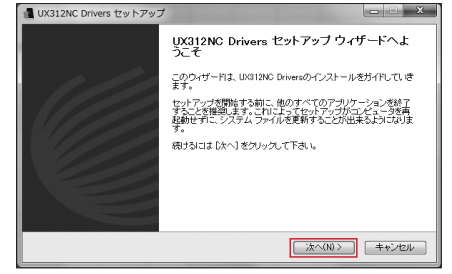

# **❺「同意する」をクリックします。**

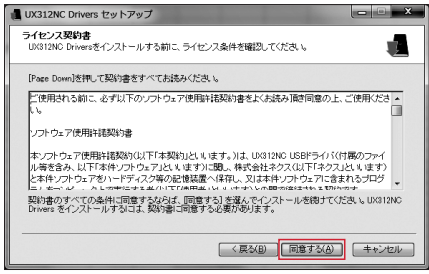

**❼** 任意のフォルダを指定後、「インストール」をクリックし ます。

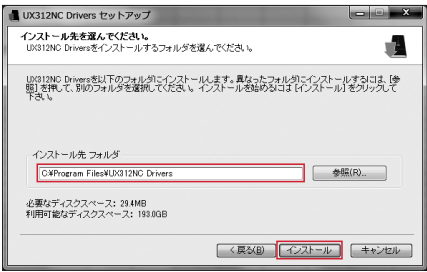

**❽** 以下の画面が表示され、ドライバのインストールが 完了しました。

「完了」をクリックします。

※「完了」をクリックするとご使用のパソコンが再起 動します。

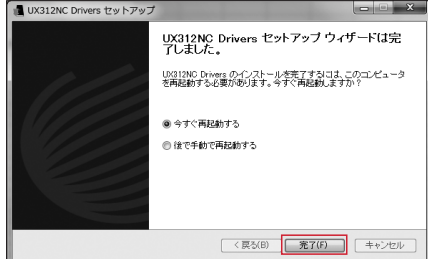

- **❾** ご使用のパソコンで「デバイスマネージャー」を開 き、下記のデバイスが登録されているのを確認し ます。
	- ※確認はUX312NCをご使用のパソコンに接続した 状態で行ってください。

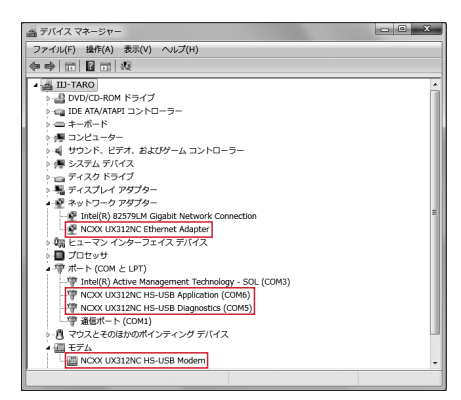

▼ネットワークアダプター NCXX UX312NC Ethernet Adapter

#### ▼ポート

NCXX UX312NC HS-USB Application NCXX UX312NC HS-USB Diagnostics ※お客様の環境により、ポートのCOM値は変動します

▼モデム

NCXX UX312NC HS-USB Modem

<span id="page-3-0"></span>**ファームウェアのバージョンアップ**

UX312NCのファームウェアのバージョンアップ方法を説明します。

- ・UX312NCのファームウェアのバージョンがv1.0.6の場合に実施します。
- ・UX312NCをパソコンでご利用の際に必要となるセットアップ手順です。
- ・バージョンアップ中にパソコンの電源を切ったり、UX312NCをパソコンから抜いたりしないでください。
- ・バージョンアップ中にプログラムを強制終了させないでください。
- ・バージョンアップ中にパソコンがスタンバイや休止状態などにならないように、パソコンの省電力設定を変更してください。
	- ・起動中のウイルス対策ソフトや他のアプリケーションによって、正しくバージョンアップされない場合があるため、それらのソフトウェアが起 動していない状態でバージョンアップを実施してください。
	- ・説明ではWindows 7の画像を例に使用しています。
	- ・タッチパネルをご利用の場合は「クリック」を「タップ」に読み替えてください。
- **●** 下 記URLか ら フ ァ ー ム ウ ェ ア(UX312NC\_ UpdateTool\_FWv200\_CMv101.zip) をダウン ロードします。

[https://www.ncxx.co.jp/product/ux312nc/](https://www.ncxx.co.jp/product/ux312nc/download/6702) [download/6702](https://www.ncxx.co.jp/product/ux312nc/download/6702)

**❷** UX312NC\_UpdateTool\_FWv200\_CMv101.zip を解凍し、フォルダ内のUX312NC\_UpdateTool FWv200\_CMv101.exeを実行します。 ※Windowsの設定によっては、ユーザアカウント

制御のダイアログが表示される場合がありますが、 「はい」をクリックして次へ進みます。

**❸** アップデートツールが起動します。注意事項をお読 みの上、「次ヘ」をクリックします。

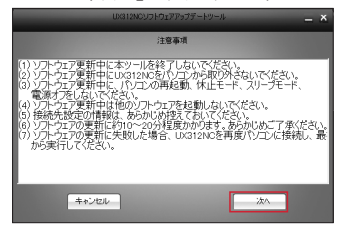

**❹** 下記ダイアログが表示されたら、UX312NCをパ ソコンのUSBポートに接続し、「次へ」をクリックし

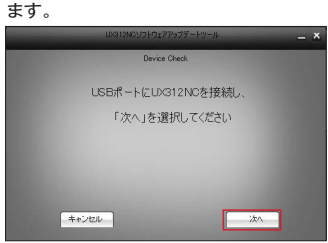

**❺** UX312NCのバージョン確認画面が表示されます。 「開始」をクリックします。

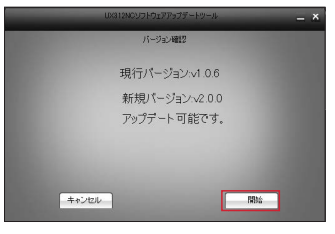

※既に最新バージョンが適用されている場合は、下 記の画面が表示されます。

バージョンアップは不要ですので、「終了」をクリッ クしてアップデートを終了します。

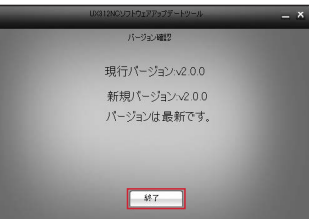

**❻** 下記の画面が表示され、アップデートが開始され ます。

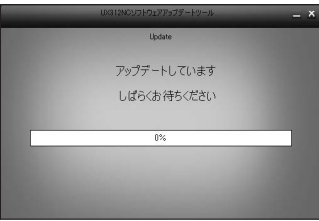

**❼** しばらくするとアップデートが完了し、下記の画面が表 示されます。バージョンが「v2.0.0」にアップデートさ れたことを確認し、「終了」をクリックします。 **Indata Completed**  $000$ アップデートが正常に完了しました  $547$ 

以上でアップデートは完了です。

### <span id="page-4-0"></span>**コネクションマネージャのインストール**

IIJモバイルへ接続するためのUX312NCに実装される接続ツール、「Connection Manager」をセットアップします。

- [・11ページの「デバイスモード切替ツールのインストールと使用方法」で](#page-10-0)、オートインストールモードに設定している必要があります。 **■ ·説明ではWindows 7の画像を例に使用しています。** 
	- ・タッチパネルをご利用の場合は「クリック」を「タップ」に読み替えてください。
- **❶** UX312NCをパソコンのUSBポートに接続します。
- **❷** Windowsエクスプローラ上で、CD-ROMドライブ としてインストーラが認識されたら実行します。 ○○長,コンピューター,  $\overline{+14}$ コンピューターのを

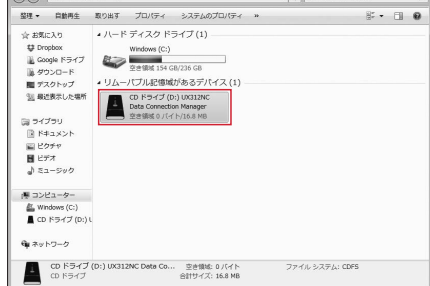

- ※インストーラが認識されない場合は以下の原因が 考えられます。
	- ・ファームウェアのバージョンが古い: ファームウェアのバージョンアップをしてください [\(4ペ ージ の「ファームウェアの バ ージョン](#page-3-0) [アップ」](#page-3-0)参照)。その後UX312NCの接続をいっ たん解除し、再度接続してください。
	- ・オートインストールモードが適用されていない: デバイス切り替えツールによるモードの切り替え 後は、UX312NCの接続をいったん解除し、再 度接続してください。
- **❸**「Connection Manager」のインストーラが起動し ます。
	- ※Windowsの設定によっては、ユーザアカウント 制御のダイアログが表示される場合がありますが、 「はい」をクリックして次へ進みます。

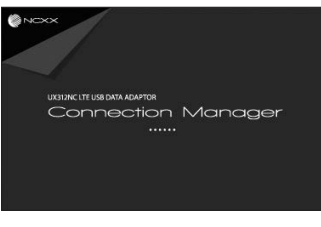

**❹** 言語を選択し、「OK」をクリックします。

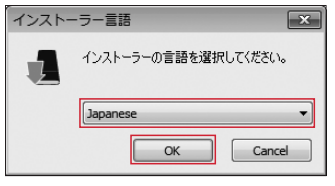

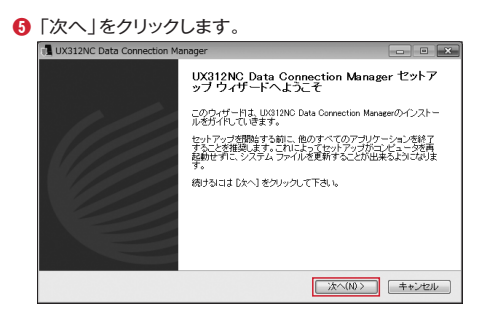

**❻** ライセンス契約書をお読みの上、「同意する」をク リックします。

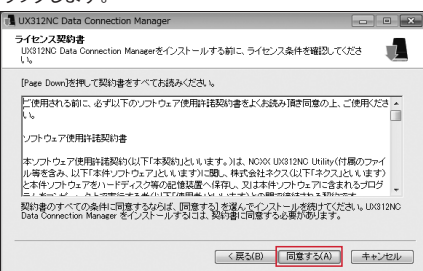

**❼** インストール先を指定し、「インストール」をクリックし ます。

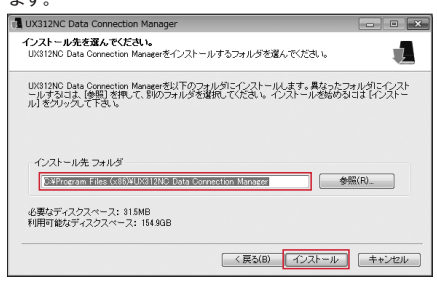

**❽** インストールが実行されます。

インストール中

**❾** しばらくするとインストールが完了し、下記の画面が 表示されます。「完了」をクリックします。

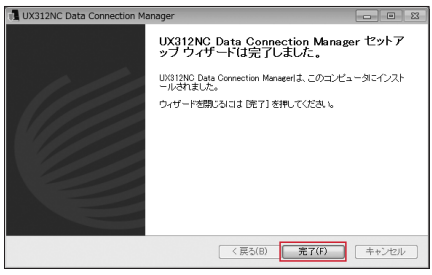

以上でインストールは完了です。

### <span id="page-6-0"></span>**コネクションマネージャを利用した接続方法**

UX312NCに実装される接続ツール、「Connection Manager」を利用した接続方法を説明します。

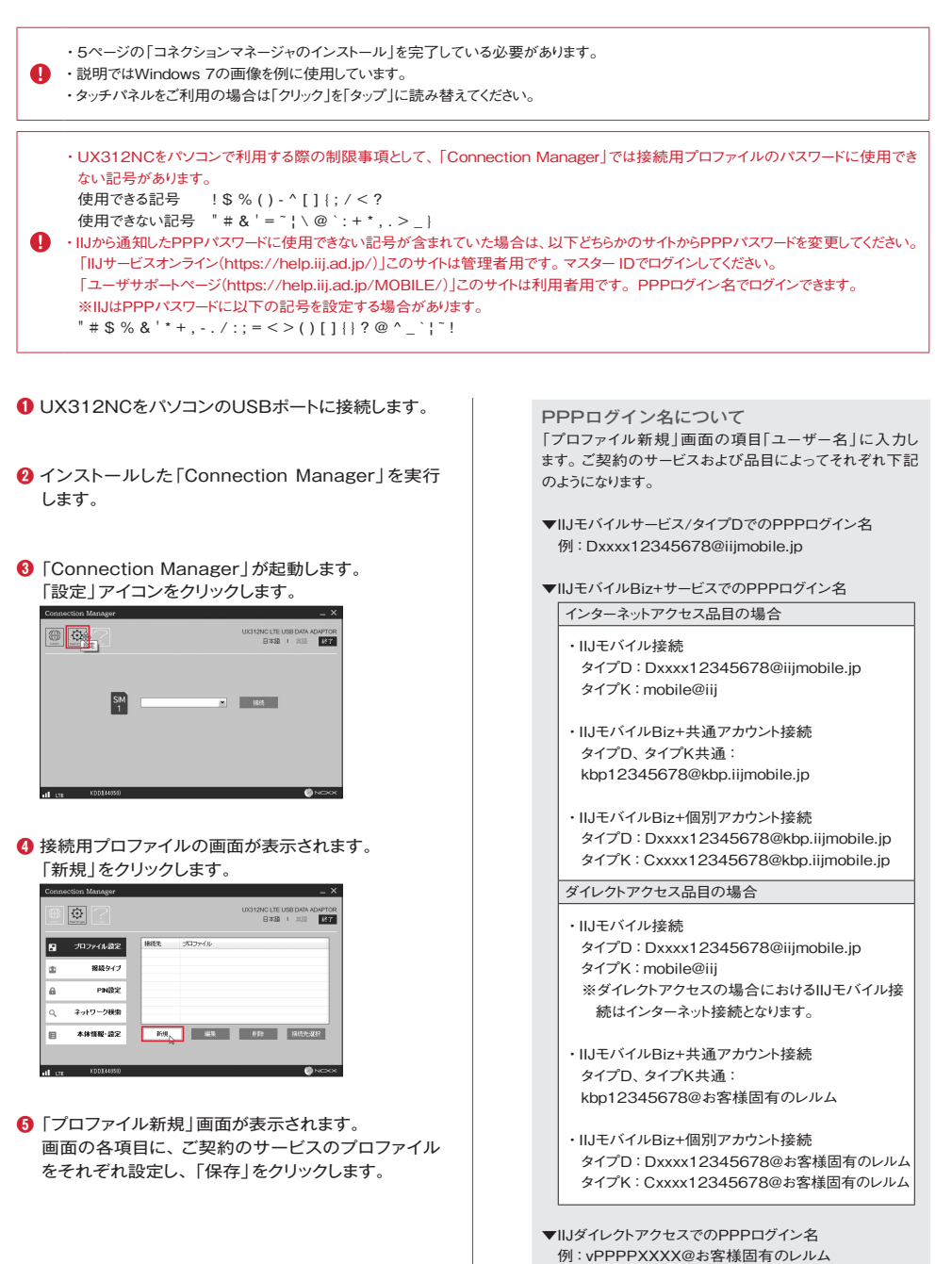

**7**

vPPPPXXXX@example.co.jp

|IIJモバイルサービス/タイプDをご契約の場合

プロファイル名:任意のプロファイル名を入力 APN: iiimobile.jp 認証方式:CHAP ユーザー名:PPPログイン名を入力 パスワード:お客様のPPPパスワードを入力 接続方式:IPv4、IPv6、またはIPv4/IPv6 ※PPPには対応していません。

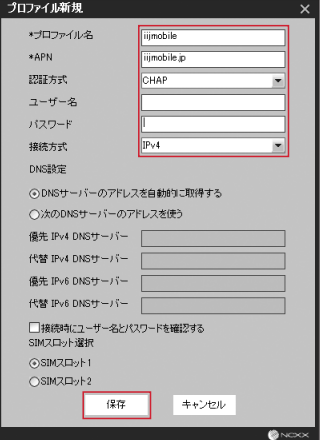

|IIJモバイルサービス/タイプD、及び |共通アカウント接続オプションをご契約の場合

プロファイル名:任意のプロファイル名を入力 APN: iiimobile.jp 認証方式:CHAP ユーザー名:mobile@iij パスワード:iij 接続方式:IPv4、IPv6、またはIPv4/IPv6 ※PPPには対応していません。

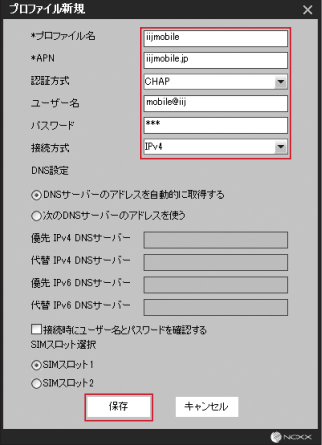

|IIJモバイルサービス/タイプD、及び |パケットシェアプランをご契約の場合

共通アカウント接続オプションをご利用のお客様は、 以下のPPPアカウントを入力してください。 ・ユーザー名:mobile@iij ・パスワード:iij

プロファイル名:任意のプロファイル名を入力 APN: s.iiimobile.jp 認証方式:CHAP ユーザー名:PPPログイン名を入力 パスワード:お客様のPPPパスワード 接続方式:IPv4、IPv6、またはIPv4/IPv6 ※PPPには対応していません。

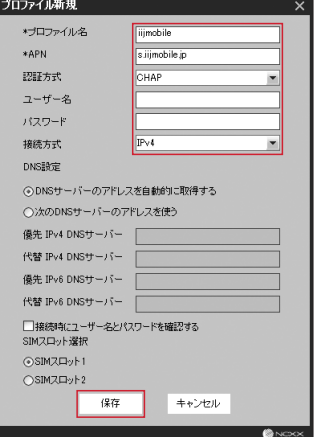

|IIJモバイルサービス/タイプKをご契約の場合

プロファイル名:任意のプロファイル名を入力 APN:k.iijmobile.jp 認証方式:CHAP ユーザー名:mobile@iij パスワード:iij 接続方式:IPv4、IPv6、またはIPv4/IPv6 ※PPPには対応していません。

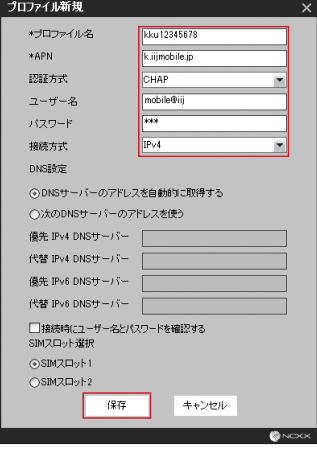

|IIJダイレクトアクセスをご契約の場合

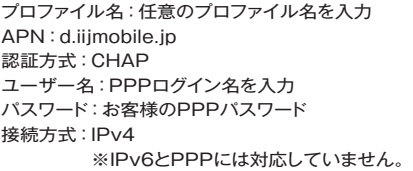

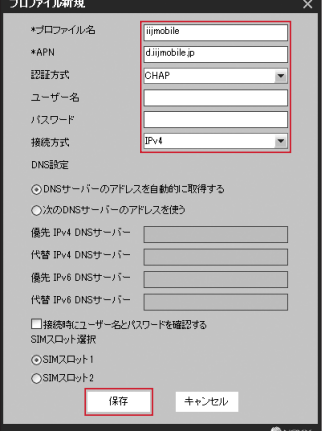

|IIJモバイルBiz+サービスをご契約の場合

プロファイル名:任意のプロファイル名を入力 APN:d.iijmobile.jp 認証方式:CHAP ユーザー名:PPPログイン名を入力 パスワード:お客様のPPPパスワード 接続方式:IPv4

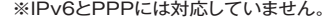

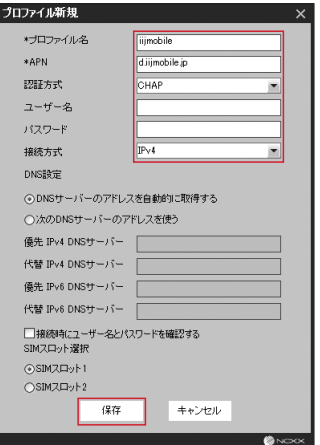

**❻** 作成したプロファイルを選択し、「接続先選択」をク リックします。

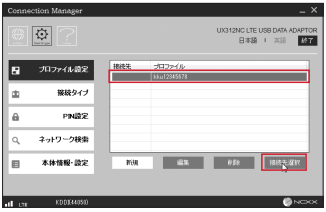

**❼** プロファイルが選択されたことを確認し、「接続」ア イコンをクリックします。

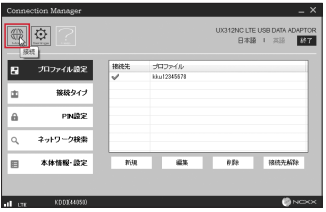

<sup>3</sup> 接続ボタンをクリックし、接続したことを確認します。

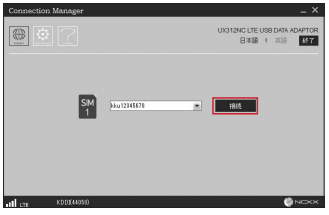

### <span id="page-10-0"></span>**デバイスモード切替ツールのインストールと使用方法**

UX312NCのデバイスモード切替ツール(以下、本ツール)のインストール方法を説明します。 デバイスモードは以下の2種類があり、本ツールを使用してデバイスモードを切替えます。

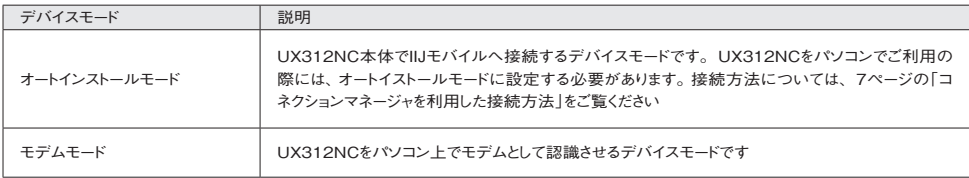

・UX312NCのファームウェアのバージョンがv2.0.0の場合に必要となるツールです。

- **4 ·説明ではWindows 7の画像を例に使用しています。** 
	- ・タッチパネルをご利用の場合は「クリック」を「タップ」に読み替えてください。
- **<u>●</u>** 下 記URLからファームウェア(UX312NC DeviceModeSwitchingTool.zip)をダウンロード します。

[https://www.ncxx.co.jp/product/ux312nc/](https://www.ncxx.co.jp/product/ux312nc/download/6699) [download/6699](https://www.ncxx.co.jp/product/ux312nc/download/6699)

- **❷** UX312NC\_DeviceModeSwitchingTool. zipを 解 凍 し、 フ ォ ル ダ 内 のUX312NC\_ DeviceModeSwitchingTool.exeを実行します。 ※Windowsの設定によっては、ユーザアカウント 制御のダイアログが表示される場合がありますが、 「はい」をクリックして次へ進みます。
- **❸** 本ツールが起動します。

### 以下の画面が表示されます。

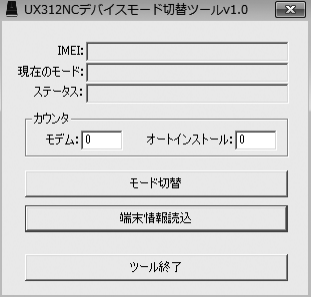

- ▼IMEI 端末のIMEIが表示されます
- ▼現在のモード 端末の現在のモード(モデムモード/オートインストール モード)が表示されます。また、モード切替完了時には切 替後のモードに更新されます
- ▼ステータス モード切替完了時は「成功!!」、モード切替失敗時は「失 敗!!」が表示されます
- ▼カウンタ モード切替完了時に、切替後のモードのカウンタが+1さ れます
- ▼モード切替 現在のモードがモデムモードの場合は、オートインストー ルモードへの切替えを実行します 現在のモードがオートインストールモードの場合は、モデ ムモードへの切替えを実行します
- ▼端末情報読込 端末情報を読込み、IMEIと現在のモードを更新します
- ▼ツール終了 本ツールを終了します

**❹** UX312NCをパソコンのUSBポートに接続します。 本ツールがUX312NCを検知して、IMEIと現在の モードが表示され、ステータスは「デバイス検出済 み」となります。

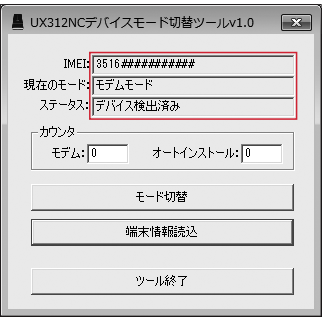

**❺**「モード切替」をクリックして、デバイスモードを切替 えます。

※例では、モデムモードからオートインストールモー ドへの切替となります。

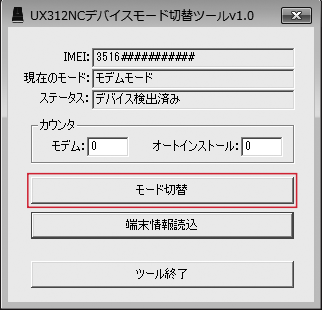

**❻** モード切替完了時は、ステータスは「成功!!」が表示 されます。

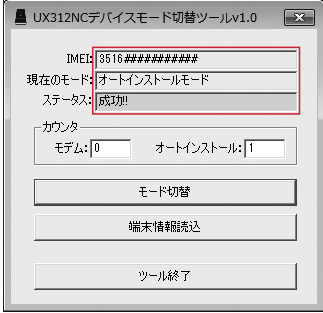

モード切替えが失敗した場合、ステータスは「失敗!!」 が表示されます。

UX312NCをパソコンに接続し直して、手順**❹**から **❻**を再度実施してください。

# **ルータ機器でのご利用方法**

**▶ UX312NCをルータ機器に接続する**

ルータ機器へのSIMカード実装や接続設定の方法については、ご使用のルータのメーカに直接お問い合わせください。

本書は著作権法上の保護を受けています。<br>本書は著作権法上の保護を受けています。<br>複製、翻案、公衆送信等することは禁じられています。IIJ、Internet Initiative Japanは、株式会社イン<br>複製、翻案、公衆送信等することは登録商標です。本文中では、™、®マークは表示しておりません。<br>社名等は各会社の商号、商標または登録商標です。本文中では、™、®マークは表示しておりません。 ©Internet Initiative Japan Inc. All rights reserved. 本サービスの仕様、及び本書に記載されている事柄は、将来予告なしに変更することがあります。

IIJモバイルサービス セットアップガイド[UX312NC] 発行:株式会社インターネットイニシアティブ IIJ-MVNO154-0009

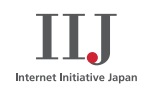